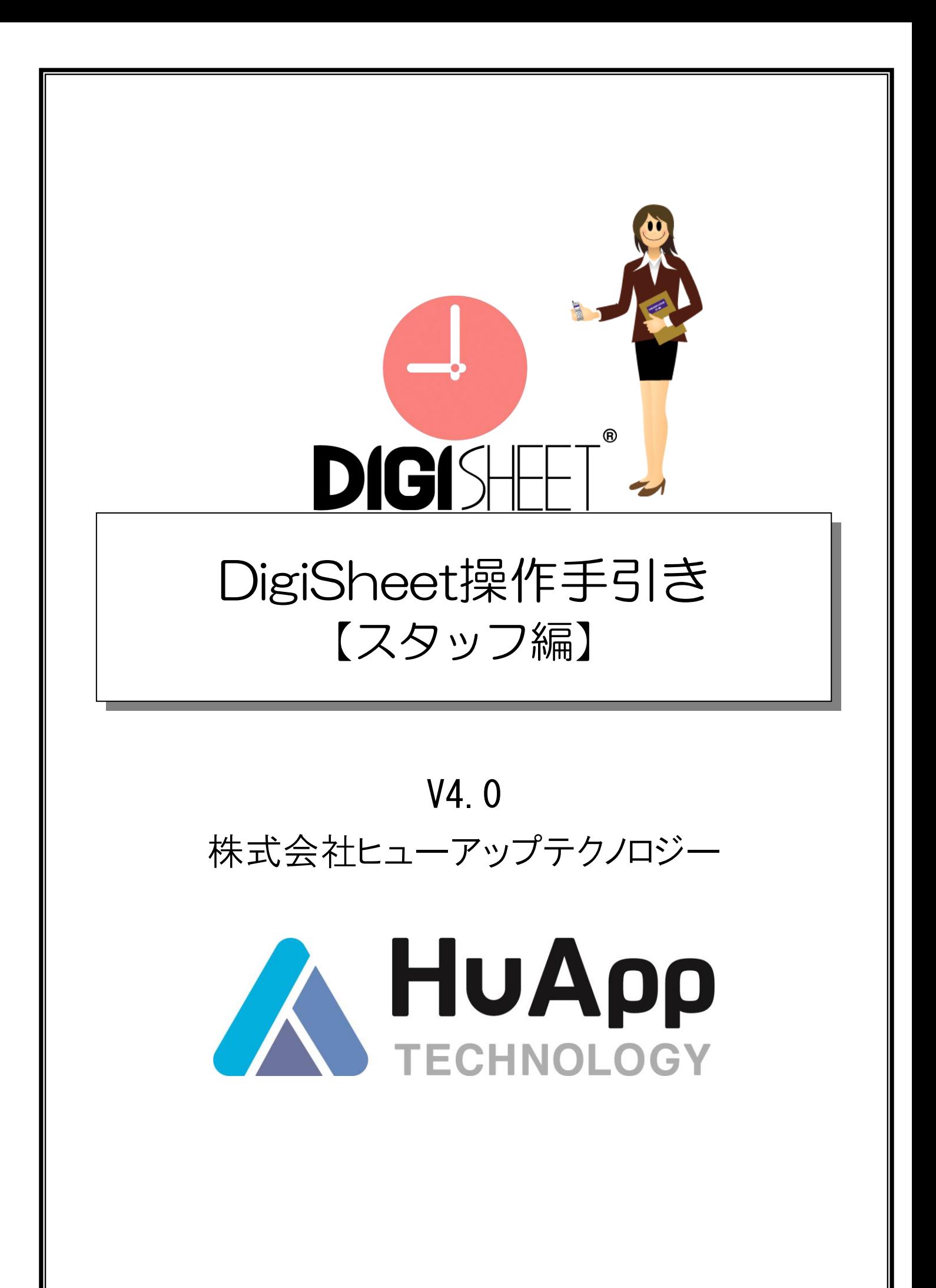

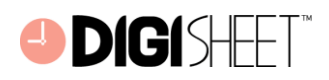

<span id="page-1-0"></span>はじめに

DigiSheet (デジシート)は、パソコンや携帯電話からインターネットを利用し、いつでも・どこでも入 力可能なデジタルタイムシートです。 DigiSheet での勤務報告はリアルタイムに勤務時間が集計されるの で、いつでも勤務実績の確認ができます。

本書は、スタッフの皆様へ DigiSheet の利用方法を簡単にご理解いただくよう作成されています。

なお、DigiSheet は常に改善が行われております。そのため実際の画面と本文中の画面イメージに若干 の相違がある場合がございますが、予めご了承ください。

#### 動作環境について

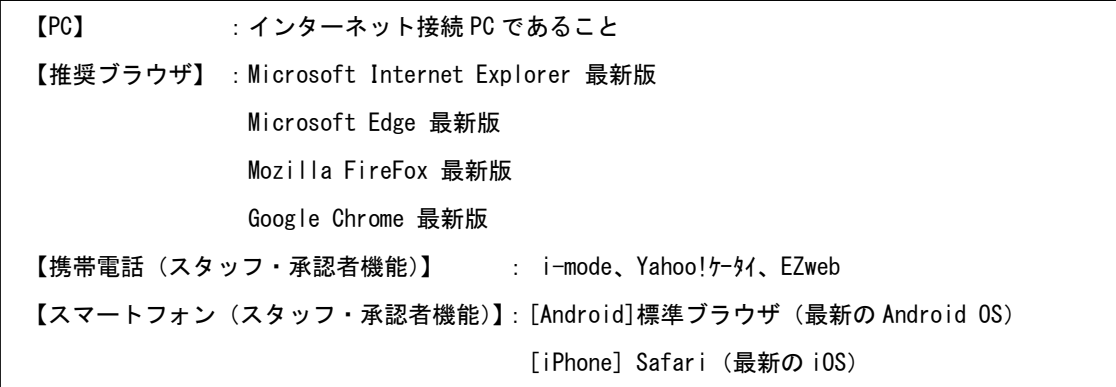

#### <span id="page-1-1"></span>本書の見方

本書で使用している記号や用語の表記法は、下記の通りです。

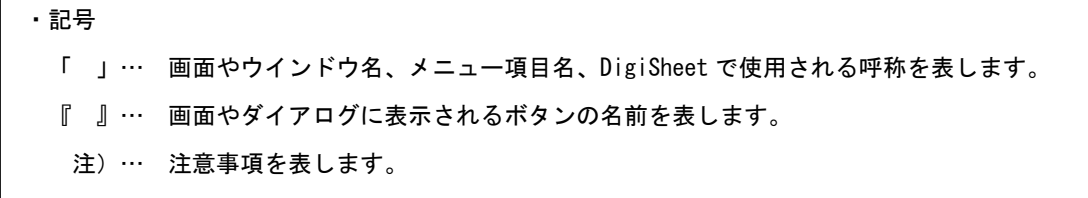

 DigiSheet は株式会社アスペックスの登録商標です。 他のブランドおよび製品は、その版権所有者の商標または登録商標です。 All Right Reserved,Copyright (c)株式会社アスペックス

# · **DIGISHET**

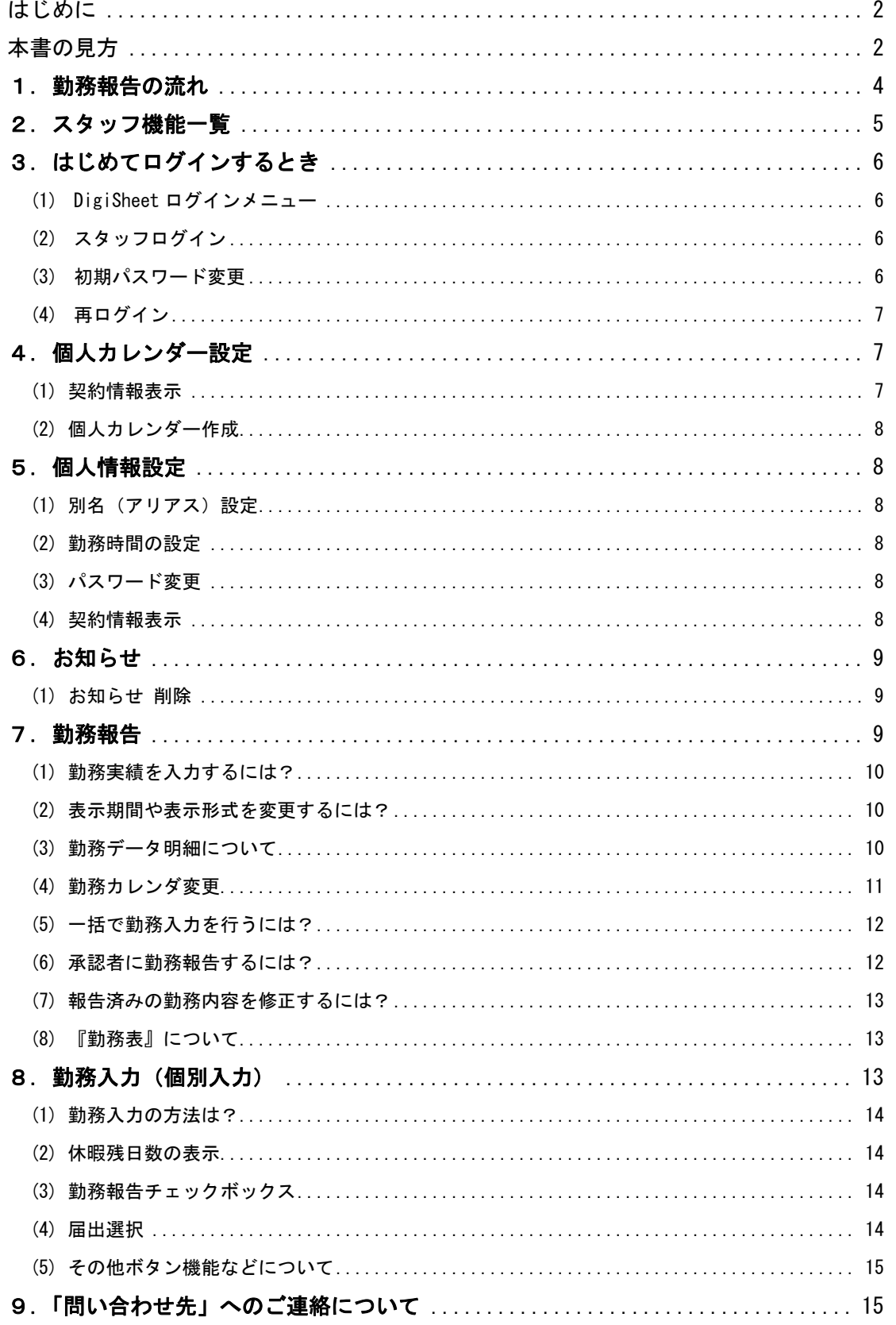

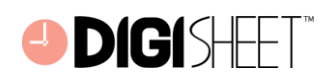

## <span id="page-3-0"></span>1.勤務報告の流れ

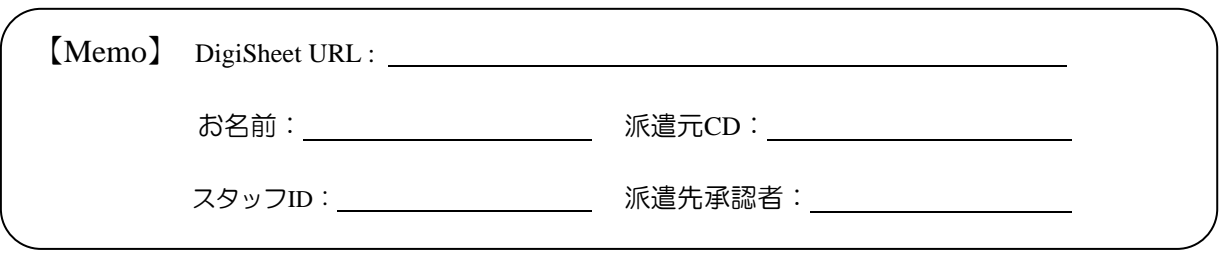

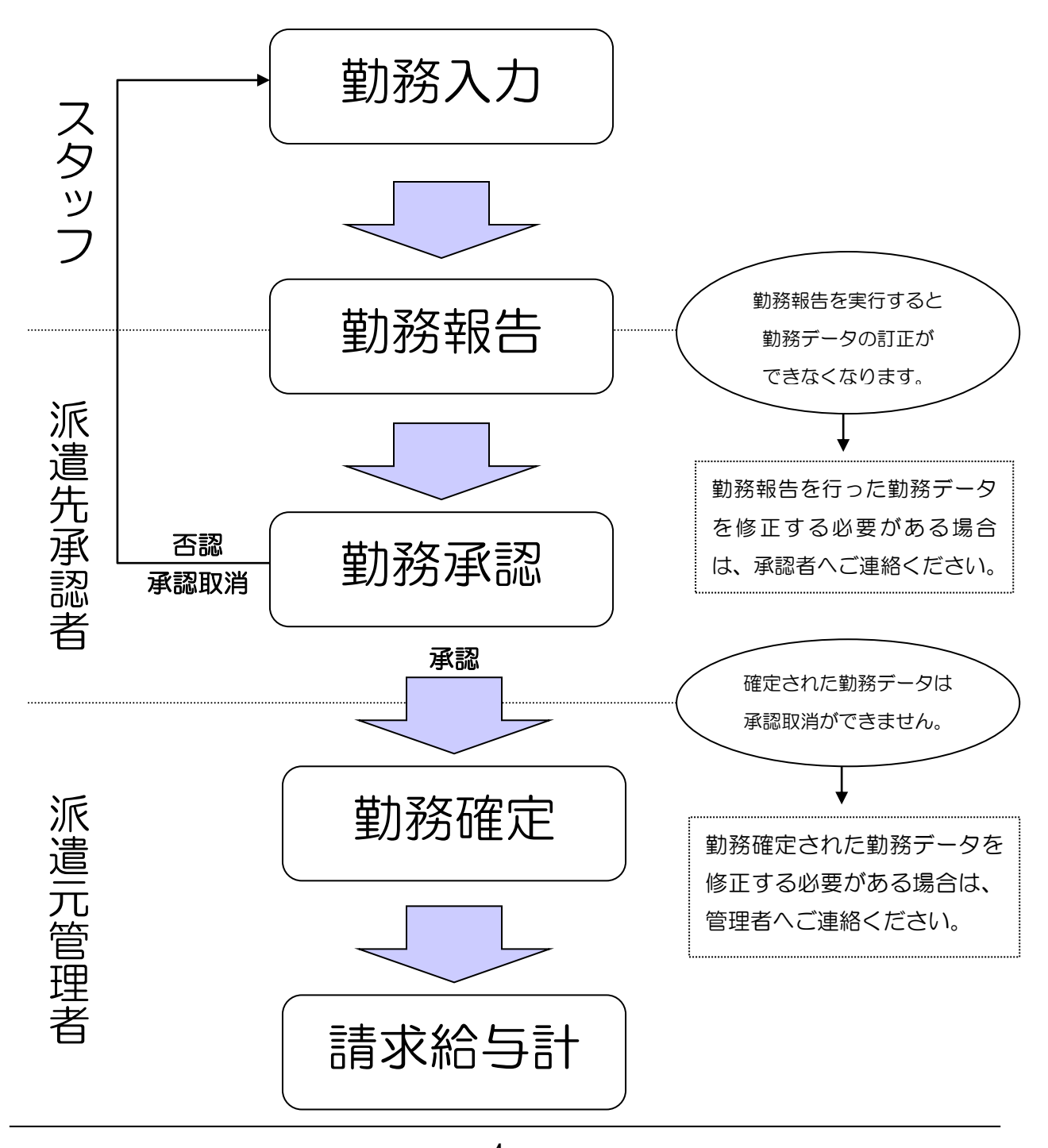

 $-4-$ 

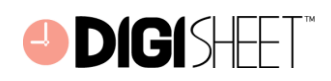

## <span id="page-4-0"></span>2.スタッフ機能一覧

スタッフの皆様にご利用いただく DigiSheet の機能概要を、メニュー別にご紹介します。

勤務報告

#### 勤務実績の「入力」「報告」を行う、「勤務報告画面」を表示します。

#### 1.勤務入力

勤務実績の入力を行います。勤務入力には 2 つの方法があります。

●個別勤務入力:

 日付ごとに残業や休暇申請等の詳細な勤務入力を行います。勤務報告画面の日付を クリックして「勤務入力画面」を表示し、入力します。

- ●一括勤務入力: 注)勤務シフトオプション利用時を除きます。 『一括入力』をクリックすると、「個人情報設定画面」で設定したデフォルトの 勤務時間帯が、未入力の勤務日に一括入力されます。
- 2.勤務報告

入力した勤務実績を承認者に提出する処理です。「報告」チェックをした勤務データに ついて『更新』をクリックすると報告済となり、勤務データの訂正を行うことができな くなります。

#### 個人力レンダー設定 勤務報告用の勤務カレンダを作成します。

新規勤務により DigiSheet のご使用を開始するとき、または、契約期間が延長された ときに実行します。

個人カレンダ設定が未実行の場合は、勤務カレンダは表示されません。

#### 個人情報設定 1 DigiSheet 使用者個人の情報および契約情報を表示します。

●別名 (アリアス):

ログイン時に利用する「別名」を設定することができます。

「別名」と「パスワード」の入力だけでログインできるようになります。

- ●勤務時間設定 : 勤務入力画面および一括入力で表示される、デフォルトの勤務時間帯を設定する ことができます。
- ●パスワード変更 : パスワード (半角英数字 20 文字まで) の変更を行います。

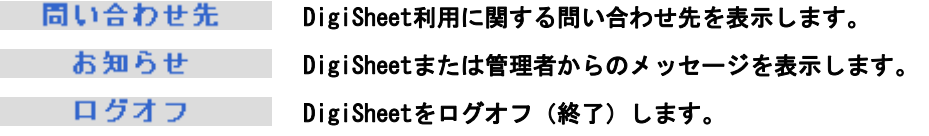

DigiSheetのご利用を終了するときは、必ずこのボタンをクリックして ログオフし、その後ブラウザを閉じてください。

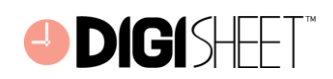

<span id="page-5-0"></span>3.はじめてログインするとき

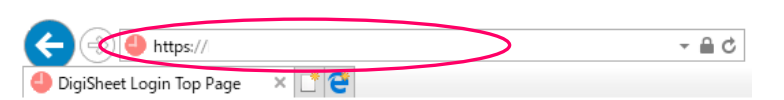

 ブラウザのアドレス入力欄に、指定 URL を入力し、DigiSheet ログインメニューを表示します。 注) お客様によって URL は変わります。

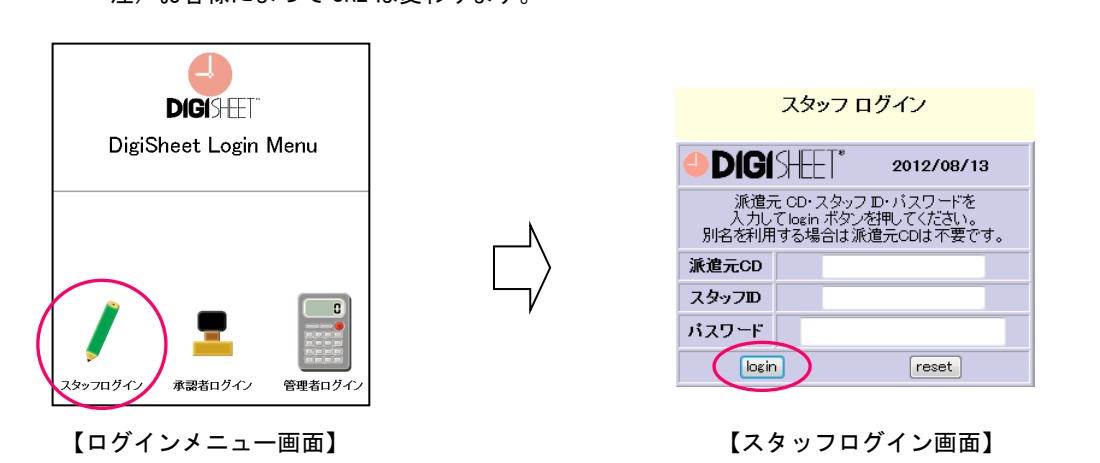

<span id="page-5-1"></span>(1) DigiSheet ログインメニュー

『スタッフログイン』をクリックし、「スタッフログイン画面」を表示します。

<span id="page-5-2"></span>(2) スタッフログイン

派遣元 CD、スタッフ ID および初期パスワードを入力します。 初期パスワードは、派遣元管理者から通知されます。入力の際は大文字小文字にご注意ください。

<span id="page-5-3"></span>(3) 初期パスワード変更

初めて DigiSheet にログインするときには、「初期パスワード変更画面」が表示されます。

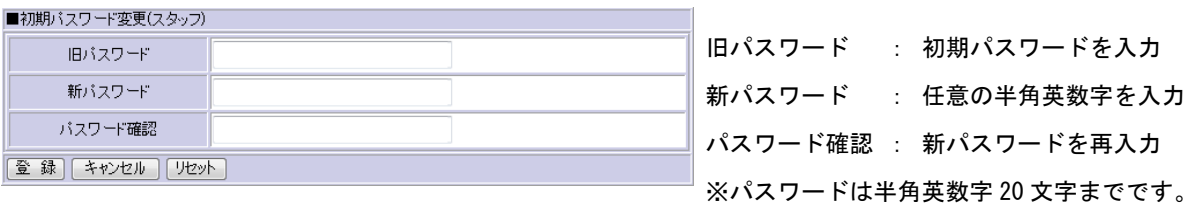

各項目に入力後、「初期パスワード変更画面」の『登録』をクリックすると、再び「スタッフログ イン画面」が表示されます。

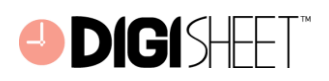

<span id="page-6-0"></span>(4) 再ログイン

派遣元 CD、スタッフ ID および新しいパスワードを入力し、『login』をクリックします。 これではじめてログインするときの作業は完了です。 次回からのログインには、便利な「別名(アリアス)」機能をご利用ください。

## <span id="page-6-1"></span>4.個人カレンダー設定

勤務報告用の勤務カレンダーを作成します。

○新規勤務により DigiSheet の利用を開始するとき

○契約が期間更新/延長になったとき

に実行します。

個人カレンダー設定が必要な場合、メニュー画面に内容に応じたメッセージが表示されます。

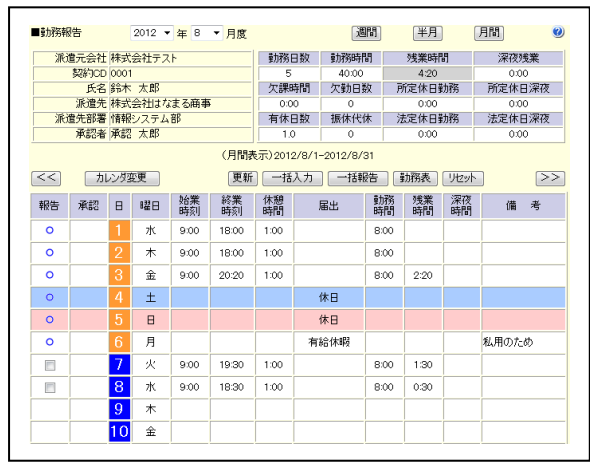

| 派遣元会社 株式会社テスト<br>数称CD 0001<br>氏名 鈴木 太郎<br>派遣先部署 情報システム部<br>承認者 承認 太郎 | 派遣先 林式会社はなまる商事 |    | 勤務日数<br>$\Omega$<br>欠課時間<br>0:00<br>有休日数<br>00 | 動務時間<br>0.00<br>欠勤日数<br>$^{\circ}$<br>摄体代体<br>$\theta$ | 法定休日勤務 | 残業時間<br>0:00<br>所定休日勤務<br>0.00 | 深夜残業<br>0:00<br>所定休日深夜<br>0:00                                |    |
|----------------------------------------------------------------------|----------------|----|------------------------------------------------|--------------------------------------------------------|--------|--------------------------------|---------------------------------------------------------------|----|
|                                                                      |                |    |                                                |                                                        |        |                                |                                                               |    |
|                                                                      |                |    |                                                |                                                        |        |                                |                                                               |    |
|                                                                      |                |    |                                                |                                                        |        |                                |                                                               |    |
|                                                                      |                |    |                                                |                                                        |        |                                |                                                               |    |
|                                                                      |                |    |                                                |                                                        |        |                                | 法定休日深夜                                                        |    |
|                                                                      |                |    |                                                |                                                        |        | 0.00                           | 0:00                                                          |    |
|                                                                      |                |    | (月間表示)2012/10/1-2012/10/31                     |                                                        |        |                                |                                                               |    |
| カレンダ変更<br><<                                                         |                | 更新 | 一括入力                                           | 一括報告                                                   | 勤務表    | リセット                           |                                                               | >> |
|                                                                      | 報告             |    |                                                | 承認 日曜日                                                 |        |                                | 始業 終業 休憩 届出 動務 残業 深夜 備<br>時刻 時刻 時間 届出 時間 時間 時間 価              | 考  |
| カレンダが作成されていない、または契約期間外の月を選択しています。                                    |                |    |                                                |                                                        |        |                                |                                                               |    |
| 画面左の「契約CD」が正しく選択されているか、「確認ください。                                      |                |    |                                                |                                                        |        |                                |                                                               |    |
| カレンダの作成、契約内容の確認はこちらをクリックしてください。                                      |                |    |                                                |                                                        |        |                                |                                                               |    |
|                                                                      | 報告             |    |                                                |                                                        |        |                                | 承認 日 曜日 始業 終業 休憩 届出 勤務 残業 深夜 備<br>第二十四 時刻 時刻 時間 届出 時間 時間 時間 備 | 考  |
| <<<br>カレンダ変更                                                         |                | 更新 |                                                | □括入力   一括報告                                            | 勤務表    | リセット                           |                                                               | >> |
|                                                                      |                |    |                                                |                                                        |        |                                |                                                               |    |

【個人カレンダー設定済】 それの インスター インター設定前】 おんじょう

#### <span id="page-6-2"></span>(1) 契約情報表示

 メニュー画面にある「契約 CD」セレクトボックスで選択した契約 CD の、契約情報の内容を表 示します。

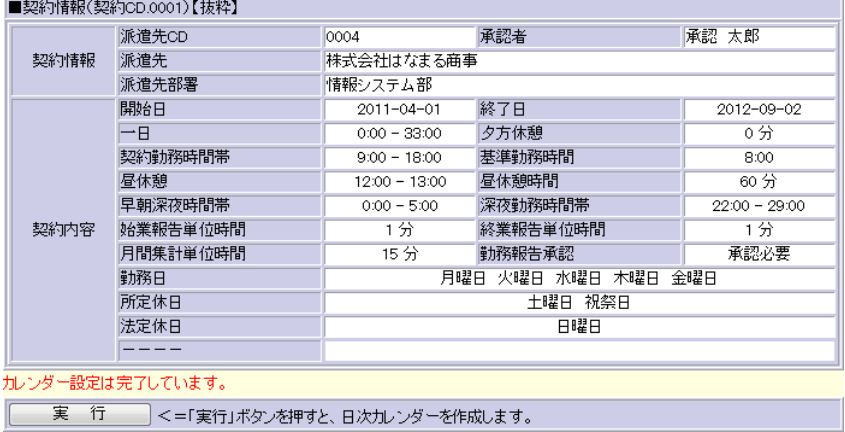

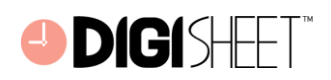

<span id="page-7-0"></span>(2) 個人カレンダー作成

 契約情報の下部にある『実行』をクリックし、契約期間のカレンダーを作成します。 「カレンダー設定は完了しています。」というメッセージが表示されます。 以上でカレンダー設定は完了です。

 注)個人カレンダー設定実行後は「勤務カレンダー変更」機能を使用しないと休日区分の変更は できません。

## <span id="page-7-1"></span>5.個人情報設定

スタッフの利用情報を設定します。内容を確認し、必要に応じて随時変更してください。

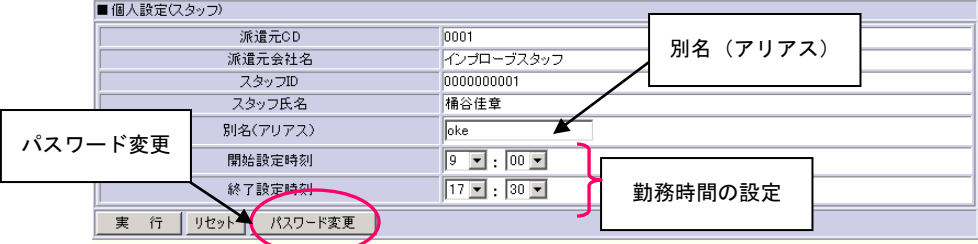

<span id="page-7-2"></span>(1) 別名(アリアス)設定

ログイン時に利用する「別名」を設定することができます。

 「別名(アリアス)」欄に任意の文字(半角英数文字 20 文字以内)を入力し、下部の『実行』を クリックすると、別名が設定され、「別名」と「パスワード」の入力だけでログインできるように なります。ログイン時の別名入力欄は、スタッフ ID 欄です。

<span id="page-7-3"></span>(2) 勤務時間の設定

 勤務入力画面および一括入力で表示される、既定値の勤務時間帯を設定することができます。 プルダウンで変更する時刻を選択し、下部の『実行』をクリックして登録します。 注)「勤務シフトオプション」を利用する場合は、設定することができません。

<span id="page-7-4"></span>(3) パスワード変更

 『パスワード変更』をクリックすると、「パスワード変更画面」を表示します。 変更方法は前述の「初期パスワード変更」と同様です。定期的に変更することをお勧めします。

<span id="page-7-5"></span>(4) 契約情報表示

 メニュー画面にある「契約 CD」セレクトボックスで選択した契約 CD の、契約情報の内容を表示し ます。

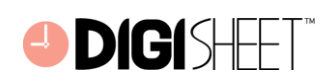

## <span id="page-8-0"></span>6.お知らせ

「お知らせ」は管理者または DigiSheet からのメッセージボードです。

各利用者がログインした際の初期画面で表示されます。

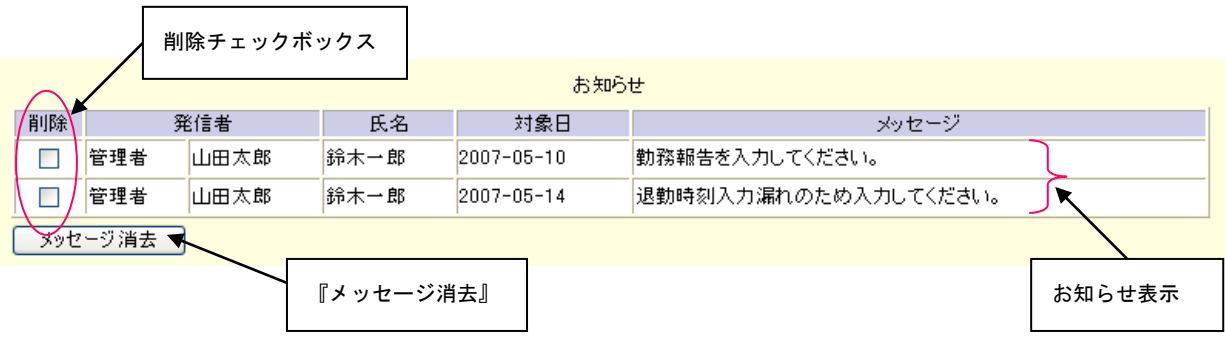

<span id="page-8-1"></span>(1) お知らせ 削除

 「削除」欄にチェックし、削除するメッセージを指定します。 『メッセージ消去』をクリックすると、チェックしたメッセージが削除されます。 なお、個人カレンダ設定エラーメッセージは、個人カレンダ設定の再実行により表示されなくな ります。

## <span id="page-8-2"></span>7.勤務報告

 メニューの『勤務報告』をクリックすると、「勤務報告画面」を表示します。 この画面では、選択した契約 CD の対象勤務カレンダ(当月度)を表示します。 DigiSheet の勤務入力方法には、日付ごとに「個別入力」を行う方法と、この勤務報告画面で 表示されている全ての日に対して「一括入力」を行う2通りの方法があります。

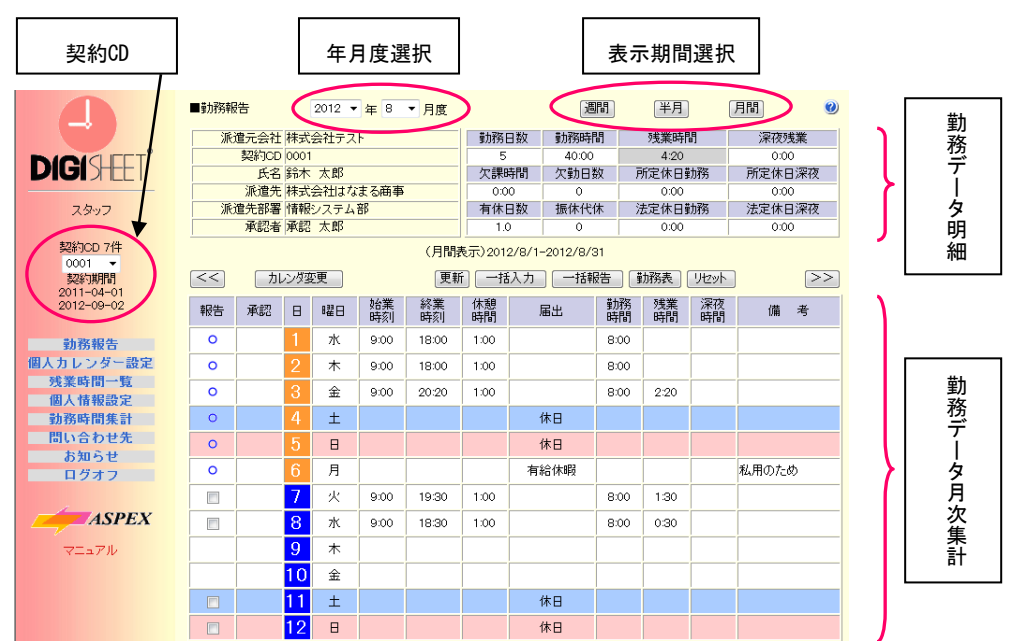

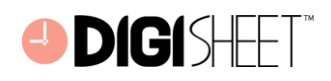

<span id="page-9-0"></span>(1) 勤務実績を入力するには?

勤務報告表の日付をクリックし、「勤務入力画面」を呼び出します。 すでに「報告済み」の日(報告欄が○表示)は、勤務入力画面を呼び出すことはできません。 勤務入力の詳細については、後述の「勤務入力画面」の項目をご参照ください。

<span id="page-9-1"></span>(2) 表示期間や表示形式を変更するには?

① 年月度選択

「年月度」を選択し『表示期間選択』をクリックします。

2012 ▼ 年 8 ▼ 月度

② 表示期間選択

DigiSheet の勤務カレンダは「週間」「半月」「月間」の 3 種類の表示方法があります。

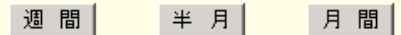

◇『週間』:日曜日を先頭として 1 週間分を表示します。(月をまたぐ場合は別ページに表示)

◇『半月』:1 ヶ月度を前半および後半に分けて表示します。

◇『月間』:1 ヶ月度分の勤務カレンダを表示します。

### ③ 表示ページ切り替え

『<<』または『>>』をクリックすると、表示されている表示期間を元とし、表示期間選択 で選択されている前後の期間を表示します。

ただし、月をまたぐ場合は違うページに分けて表示します。

- <span id="page-9-2"></span>(3) 勤務データ明細について
- ① 日次勤務データ

スタッフが入力した勤務実績データの明細を、日付ごとに表示します。

DigiSheet はあらかじめ設定された契約情報の内容により、入力された勤務時間を振り分け表示 し、それぞれの月間集計値を上部の「勤務データ月次集計」にリアルタイム表示します。

なお、休日区分は、管理者機能の『休日区分管理』で設定され、背景色で区別します。

② 承認状況について

 スタッフの勤務入力・報告および承認者の承認状況による現在の状態を、以下の表示で区別しま す。

「報告」欄と「承認」欄をご確認ください。

## DigiSheet 操作手引き【スタッフ編】

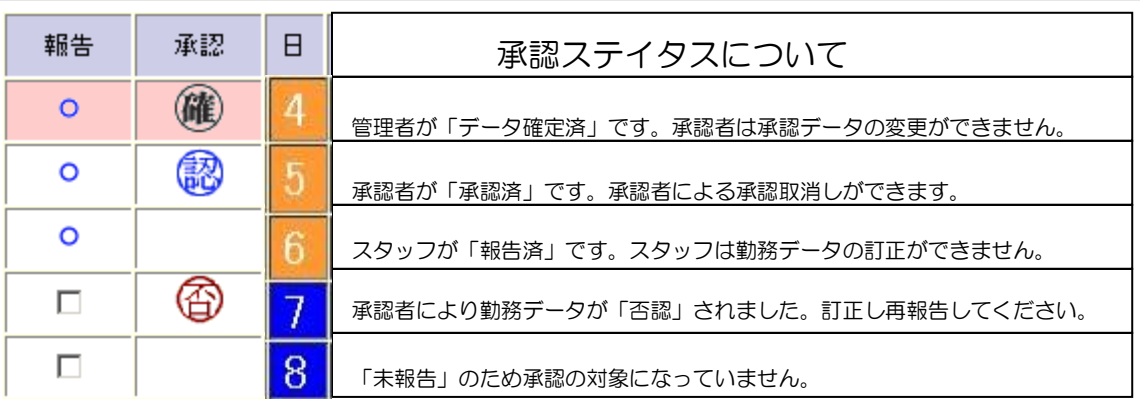

③ 否認理由表示

 勤務報告が承認者から否認された場合には、「否」マークが表示 されます。

「否」マークへカーソルを当てると否認理由の参照ができます。

④ 届出事由表示

届出事由が入力されている場合は、届出項目の前に「・」マークが 表示されます。

俖 灾  $9:00$ 葉時刻を訂正して〈ださい。]

ODIGISHE

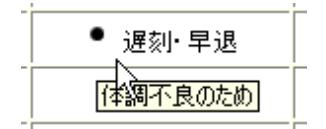

「・」マークへカーソルを当てると届出事由が確認できます。

#### ⑤ 勤務の報告

 「勤務報告」を行うと、承認者に対し「勤務報告済み」となります。 「報告済み」となった勤務内容は修正することができません。 勤務報告を行うには、対象日の勤務入力画面(後述)または勤務報告画面の 「報告」チェックボックスにチェックをし、『更新』をクリックします。

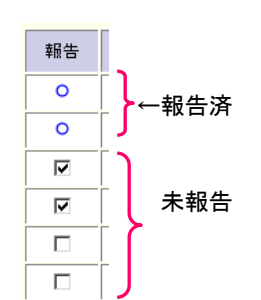

#### ⑥ 勤務データ月次集計

スタッフが入力した勤務実績データの月間集計値を表示します。 DigiSheet はあらかじめ設定された契約情報の内容により、スタッフが入力した勤務時間を 振り分け表示し、それぞれの月間集計値を上部の「勤務データ月次集計」にリアルタイム表示し ます。

<span id="page-10-0"></span>(4) 勤務カレンダ変更

勤務カレンダ変更機能をオプション設定している場合は『カレンダ変更』が勤務報告画面に表示 されます。個人カレンダ設定実行後、休日区分の変更ができます。

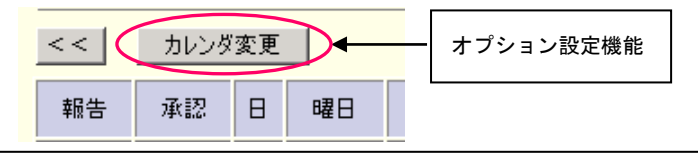

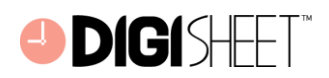

勤務カレンダ変更画面では、「未入力の平日」または「未報告の休日」について、休日区分を変更 することができます。

変更対象日付のチェックボックスをチェックし『実行』をクリックすると、「休日区分選択」で指 定した「休日区分」へ変更できます。

入力済みの日付について「休日区分」を変更する場合は、勤務入力済みの内容を削除のうえ、休 日区分の変更を行ってください。

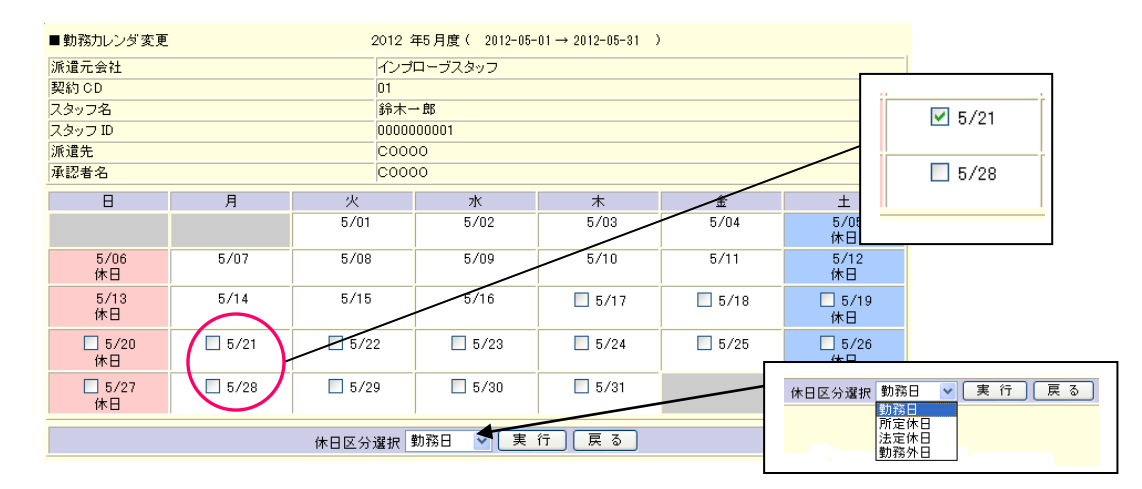

<span id="page-11-0"></span>(5) 一括で勤務入力を行うには?

勤務表の上下にある『一括入力』をクリックすると、まだ入力を行っていない全ての日に対して 勤務入力を行います。

このときに入力される時間は、「個人情報設定」で設定している勤務時間帯が既定値として反映さ れます。

ただし、一括入力を行うのは、現在表示されている表示期間に限ります。

また、一括入力は「勤務入力」処理のみで、「勤務報告」処理は行いません。

注)「勤務シフトオプション」を利用する場合は、一括入力はできません。

<span id="page-11-1"></span>(6) 承認者に勤務報告するには?

勤務入力が終わると、勤務報告表の報告欄にチェックボックスが表示されます。

勤務報告を行うには、このチェックボックスにチェックを入れ、勤務報告表の上下にある『更新』 をクリックします。

これで承認者に対し「勤務報告済み (報告欄が○)」となります。

一括で勤務報告を行う場合には、勤務報告表の上下にある『一括報告』をクリックします。 表示されているチェックボックスが一括でチェックされ、次に『更新』をクリックすると、一括 報告が完了します。

「報告済み」となった勤務内容は修正することができません。(修正の場合は次項目を参照)

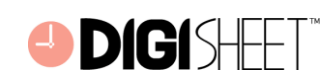

◇『リセット』 :報告欄のチェックを全て解除します。

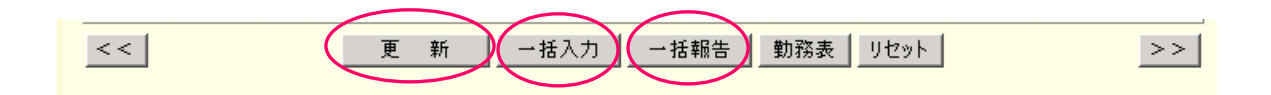

<span id="page-12-0"></span>(7) 報告済みの勤務内容を修正するには? 承認者に、該当日を「未報告」または「否認」に変更してもらうようご依頼ください。 修正が可能となります。 勤務内容を修正し、再度勤務報告を行い、承認を依頼してください。

<span id="page-12-1"></span>(8) 『勤務表』について

 勤務報告画面の上下にある『勤務表』をクリックすると、「勤務表画面」を表示します。 「勤務表画面」を右クリックし、表示されるポップアップメニューの「印刷」を選択すると、A4 サイズに合わせた勤務表が印刷できます。

『戻る』をクリックすると勤務報告画面へ戻ります。

## <span id="page-12-2"></span>8.勤務入力(個別入力)

 残業報告や有休の申請など、勤務日毎に詳細な勤務入力を行う場合、勤務報告画面の『日付』 をクリックして「勤務入力画面」を表示します。

すでに「報告済み」の日(報告欄が○表示)は、勤務入力画面を呼び出すことはできません。

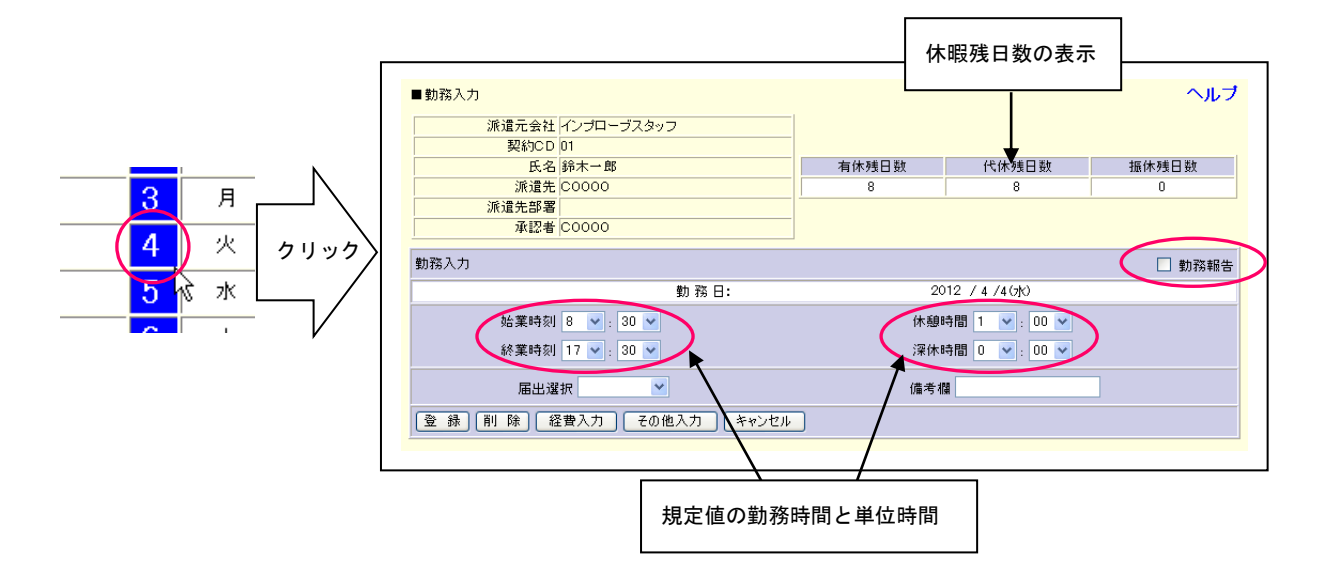

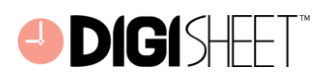

□ 勤務報告

<span id="page-13-0"></span>(1) 勤務入力の方法は?

「始業時刻」、「終業時刻」、「休憩時間」の入力はセレクトボックスになっています。 初めて勤務入力画面を表示したときには、「個人情報設定」で設定している勤務時間帯が既定値と して反映されます。 各時間の分数は契約情報の勤務報告単位時間に基づいて表示されます。 入力する時間を選択して『登録』をクリックし、勤務入力を行います。 また、「業務項目」や「届出選択」のセレクトボックスを選択していると、その内容が反映されま

す。

入力が正常に完了すると、「勤務報告画面」(前画面)に戻ります。

<span id="page-13-1"></span>(2) 休暇残日数の表示

派遣元で休暇残日数管理設定を行っている場合は、勤務入力画面で休暇残日数を表示します。

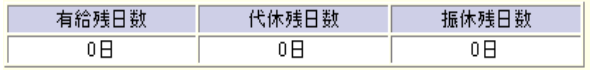

残日数表示が「0 日」の場合、DigiSheet では休暇取得の申請ができません。

<span id="page-13-2"></span>(3) 勤務報告チェックボックス

画面右上に表示されている「勤務報告」のチェックボックスにチェックを 入れて『登録』をクリックすると、報告済みになります。 「勤務報告画面」の報告チェックボックスと同じ働きになります。 п. 勤務内容の修正ができなくなりますので、ご注意ください。

<span id="page-13-3"></span>(4) 届出選択

勤務実績の内容に従って届出項目を選択します。

届出項目の選択内容により、補足情報として事由の記入欄を表示します。

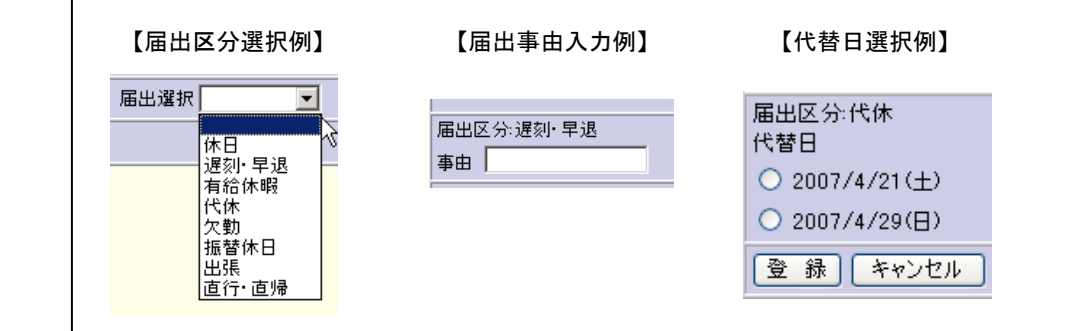

① 事由入力

全角 20 文字まで入力可能です。

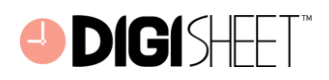

② 代替日選択

代替日のある「代休」「振替休日」などを代替候補日から選択します。

③ 休暇残日数規制

有給休暇、代休、振替休日などの届出の際、該当休日の残日数が不足している場合は 以下のようなメッセージが表示され、届出ができません。

◆有給休暇の残日数がありません

◆取得可能な振替日が存在しません

<span id="page-14-0"></span>(5) その他ボタン機能などについて

 『登録』: 編集した内容を登録し、「勤務報告画面」へ戻ります。 『削除』: 編集した内容を削除して未入力の状態へ変更し、「勤務報告画面」へ戻ります。 『キャンセル』: 編集した内容をキャンセルして「勤務報告画面」へ戻ります。 「備考欄」: 全角 20 文字まで入力可能です。勤務実績のメモとしてご活用ください。

## <span id="page-14-1"></span>9.「問い合わせ先」へのご連絡について

「問い合わせ先」へのご連絡の際には、以下の確認をお願いいたします。

- ① 操作ボタンが反応しないとき
	- ブラウザは動作していますか?動作を表すブラウザ右上の「マーク」をご確認ください。 「マークが停止している場合」:

ブラウザのステータスバー左下に表示される「メッセージ」をお知らせください。

「マークが動いている場合」:

サーバーからの応答を待っている状態のため、しばらくお待ちください。

② エラーウィンドウが表示されたとき

「警告メッセージ」の内容をお知らせください。

③ DigiSheet の画面が異常なとき

 DigiSheet サーバーとの通信が正常に行えなかった可能性があります。 『Back』をクリックして元の画面へ戻り、処理を再実行してみてください。 再度画面が異常になった場合には、メッセージ内容と「どの画面」で「どのような操作」を行っ ていたかをお知らせください。

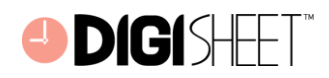

 DigiSheet バージョン 4.0 管理者マニュアル 改定日 2022 年 4 月 5 日 作成者 株式会社ヒューアップ テクノロジー 東京都豊島区南池袋 1-13-23 JRE 南池袋ビル 4 階

TEL:03-5244-9655 FAX:03-6812-1741

●本書は、改善のため事前連絡なしに変更することがあります。

●本書を無断で他に転載しないようお願いいたします。

●落丁、乱丁本はお取り替えいたします。

----------------------------------------------------------------------------------------------

----------------------------------------------------------------------------------------------